# <span id="page-0-0"></span>Office365 outlook を Web ブラウザで使用する

本マニュアルは、Web ブラウザで Office365 outlook を使用するためのマニュアルです。 はじめて使用する際に表示される使い方のヒントや、オンラインヘルプを参照することが できます。そちらも参照するようにしてください。

# 内容

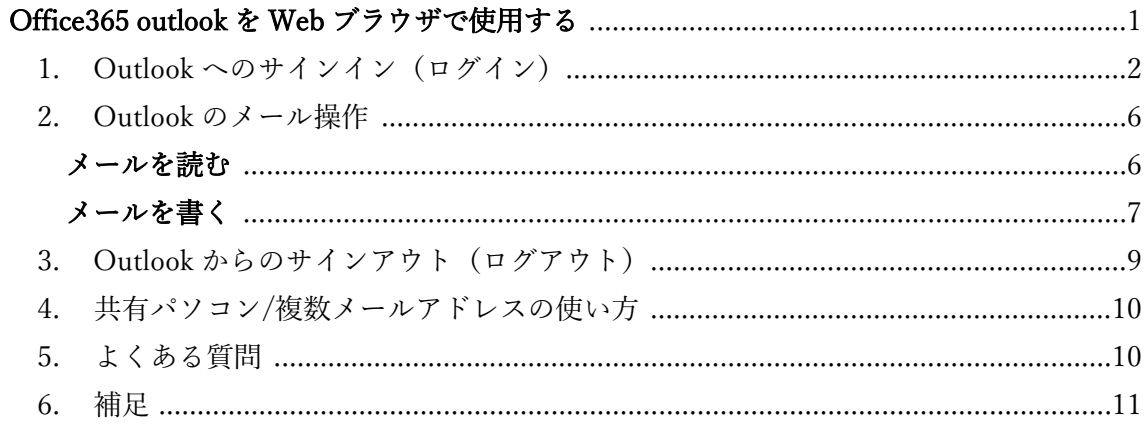

- <span id="page-1-0"></span>1. Outlook へのサインイン(ログイン)
	- ① ブラウザは、Chrome、Firefox、Edge、Safari 等を使用してください。 Sugiyama Jogakuen SSO Portal ページにアクセスします。

<https://sso.sugiyama-u.ac.jp/>(※1)

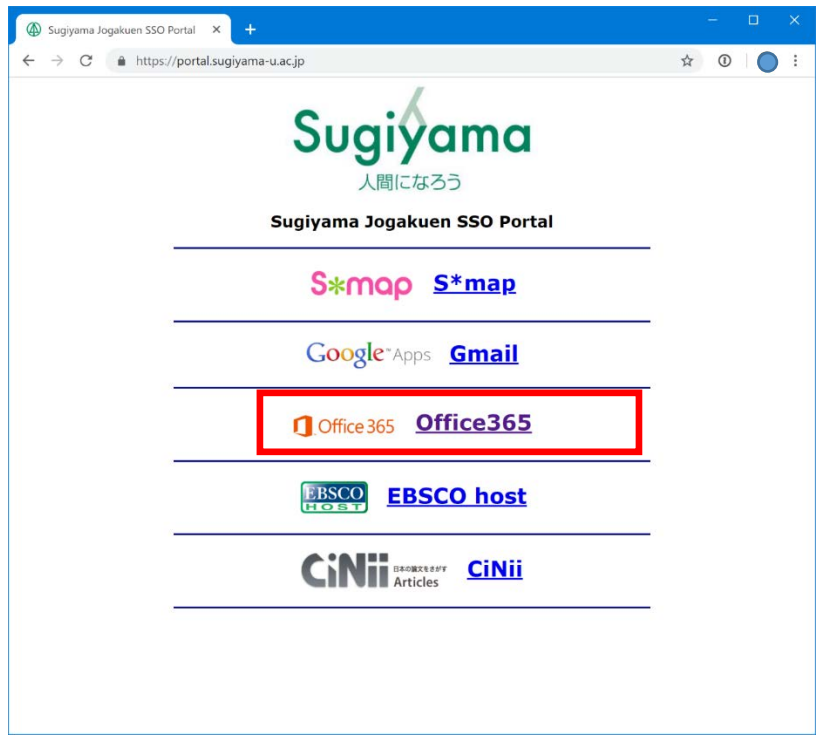

② 上から三段目に表示されている「Office365」のリンクをクリックします。

## [OFFICE365 OUTLOOK WEB ブラウザ]

③ 椙山女学園大学 SSO(ログイン)画面が表示されます。(※2) ユーザーID、パスワードを入力してください。

二要素認証を申請済みの場合、ログイン後にコード番号 (OTP コード) を入力す る画面が表示されます。ログインボタンを押すたびにメールで届きますので、最新 の番号を入力してください。  $\bigcirc$ 

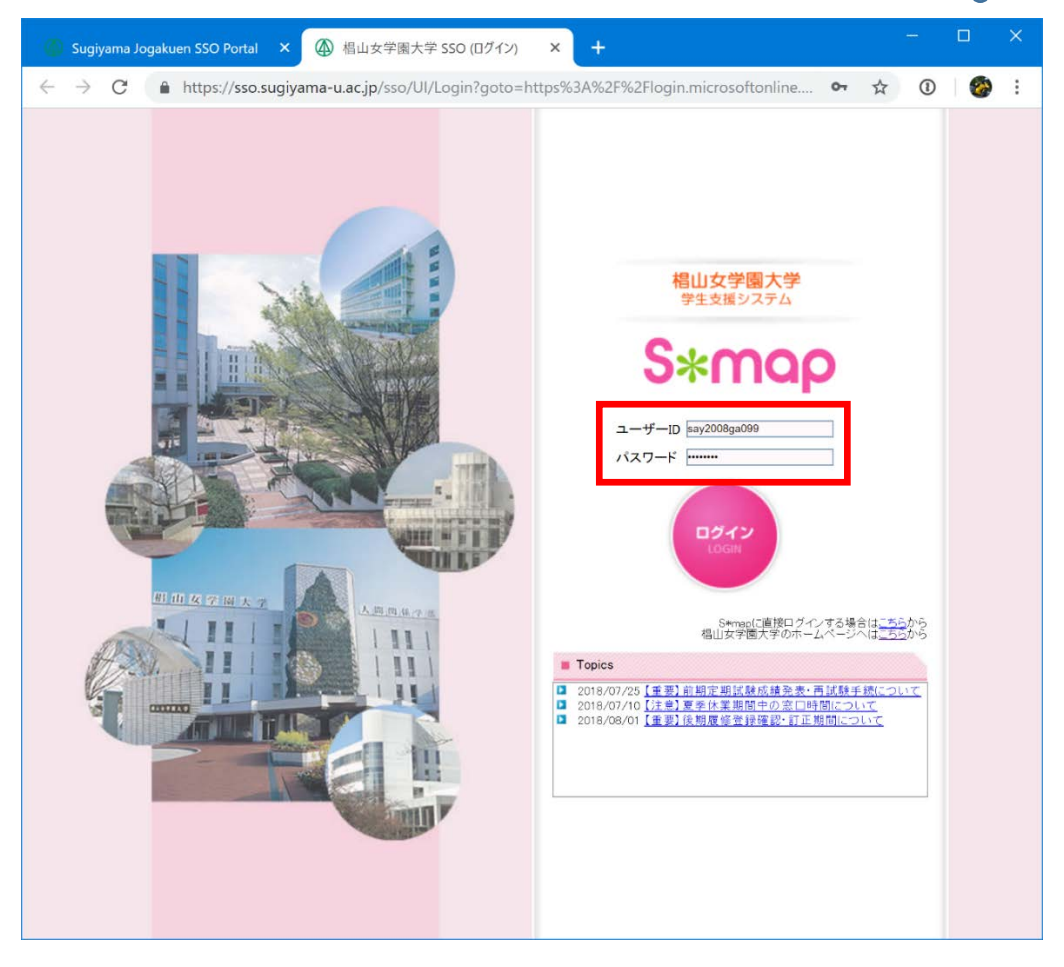

※ユーザーID,パスワード

 同じ仕組みですが、所属によりなじみがない呼び方になりますので、以下読み替 えてください。

大学教員、及び学園職員 S\*map へのログインで使用しているユーザー名・パスワード 山添教員 ファイルサーバへアクセスする際のユーザー名・パスワード 継続利用者 上記の何れかになります。

④ Microsoft Office ホーム画面に移動します。

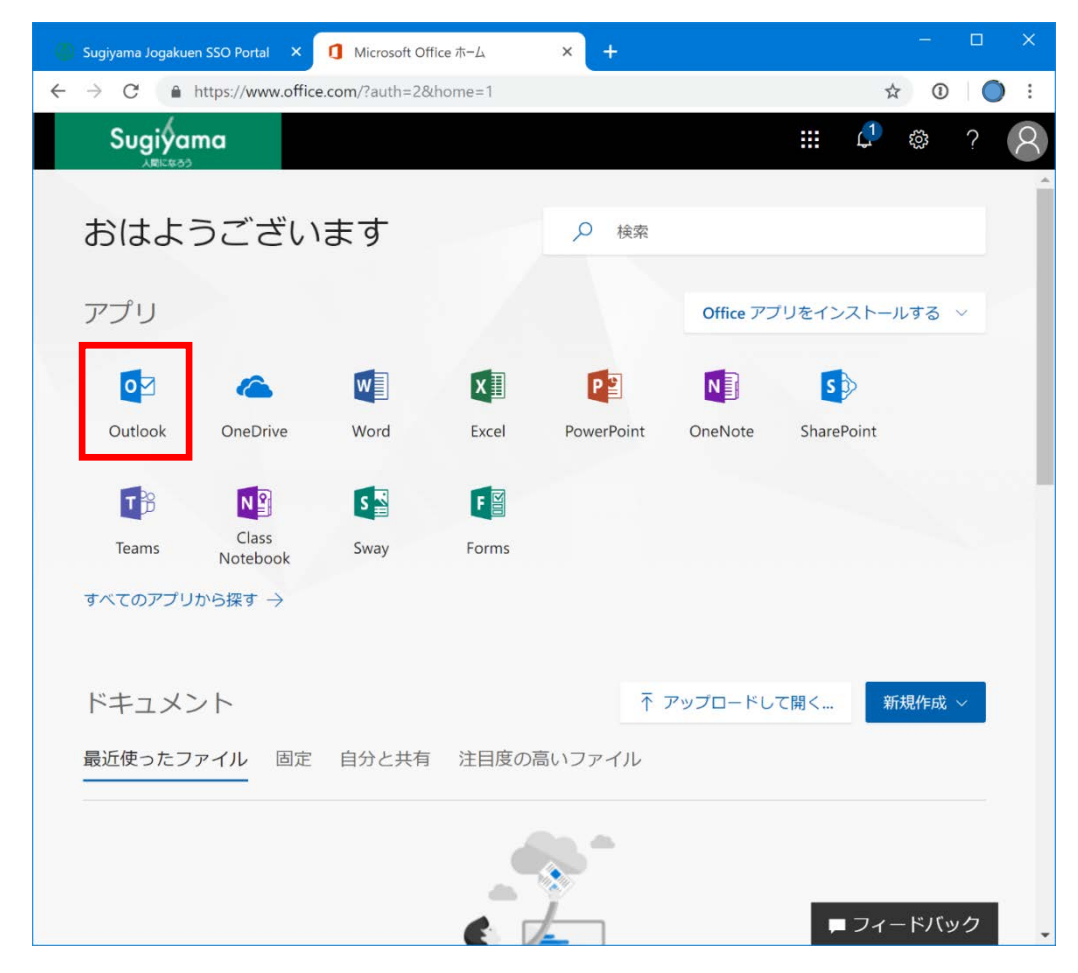

⑤ メールを利用するためには、「Outlook」のアイコンをクリックします。

⑥ Outlook を始めて選択した際は、言語とタイムゾーンを選択する画面になります。 「日本語」「(UTC+09:00)大阪、札幌、東京」を選択してください。

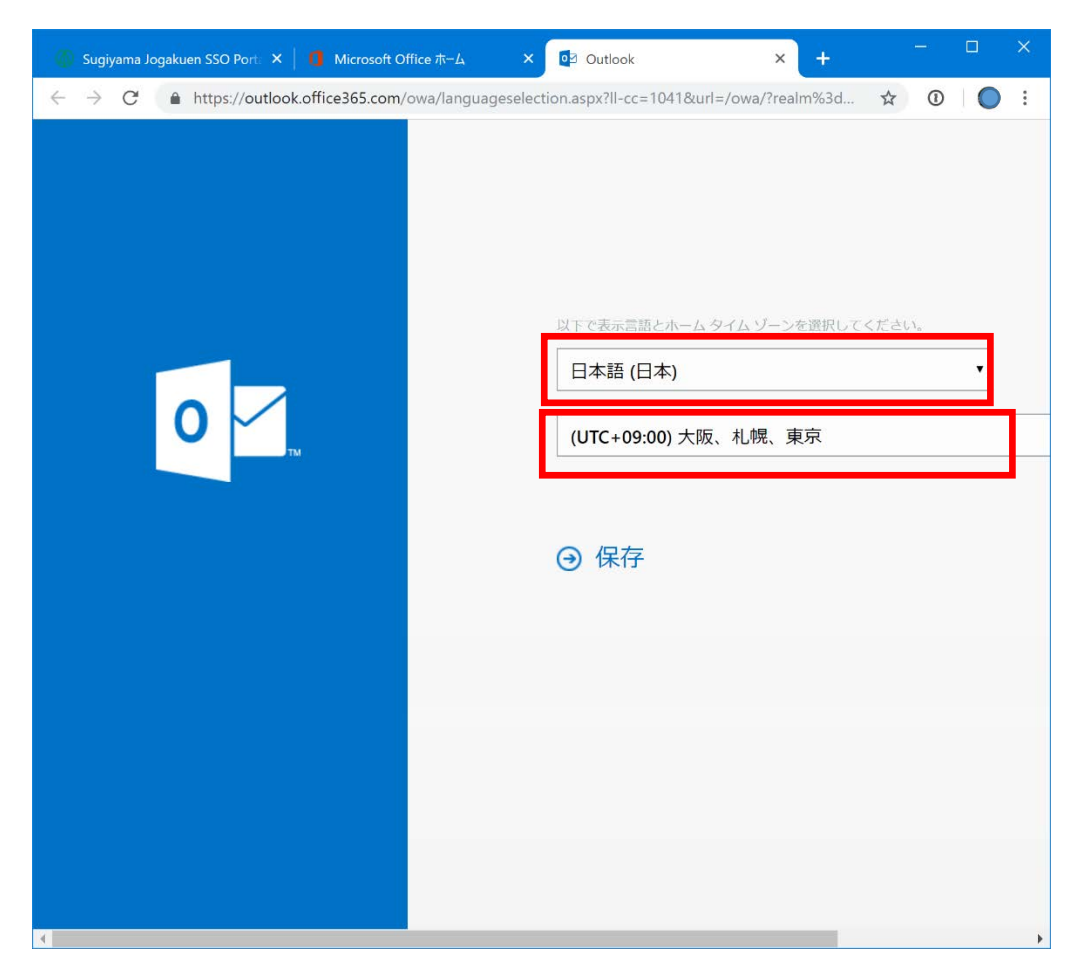

⑦ 保存すると、Outlook の受信トレイへ移動します。

<span id="page-5-0"></span>2. Outlook のメール操作

ここからは一般的なメールの扱い方になります。

Outlook の初回起動や、初めておこなう操作では、使い方のヒントや紹介が表示される 場合がありますので確認してください。

### <span id="page-5-1"></span>メールを読む

① Outlook の画面レイアウトは、左からフォルダ、中央がメール一覧、右がメールプ レビューに初期設定されています。

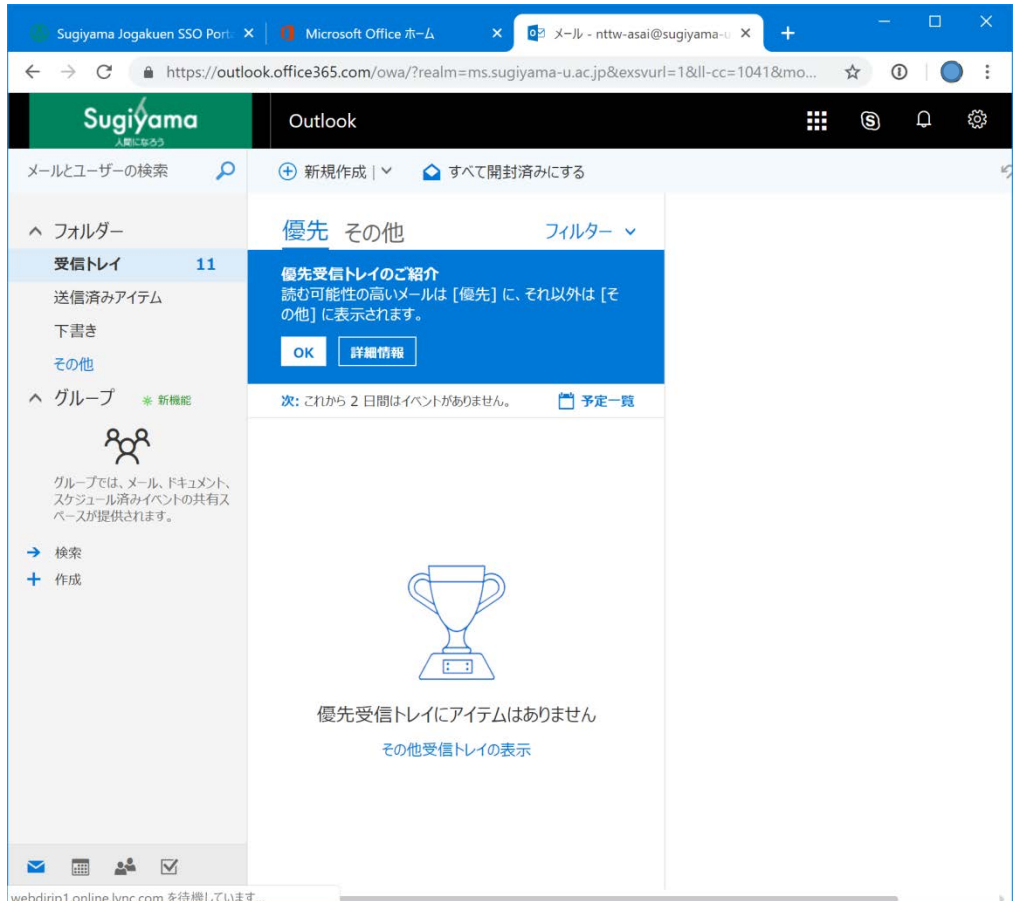

② 新着メールを読む場合は、左から「受信トレイ」を選択した上で、メール一覧から メールを選択することで、右にメールの内容が表示されます。

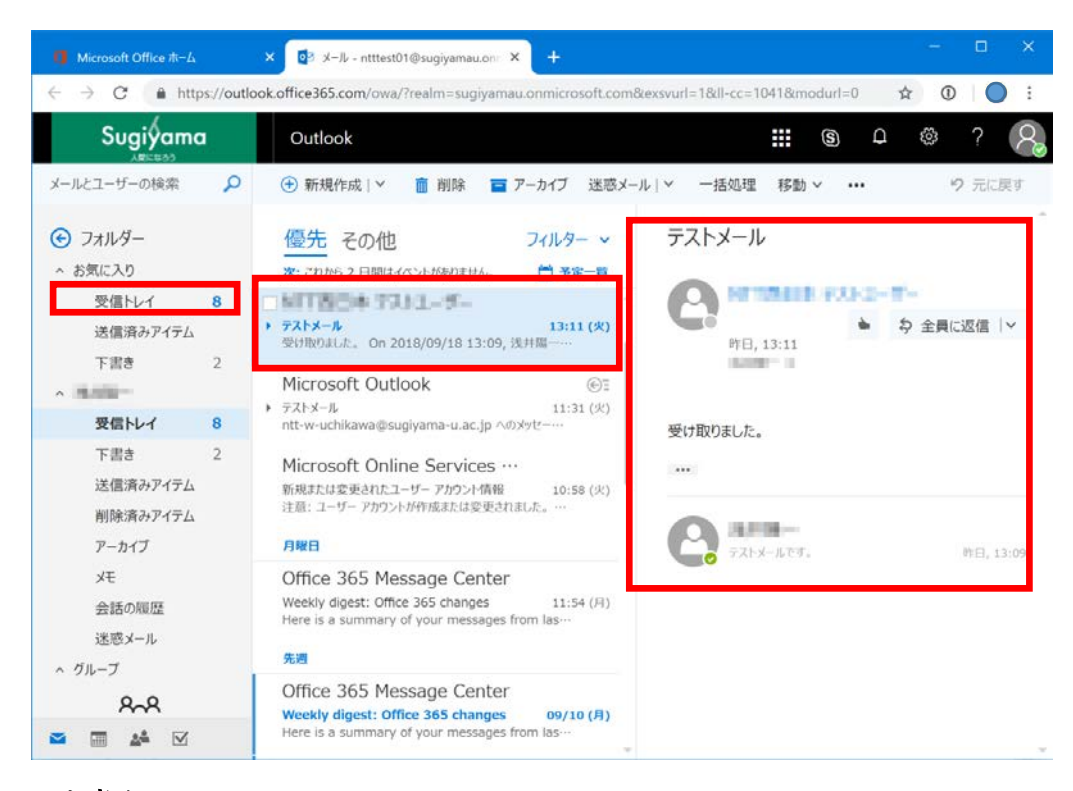

### <span id="page-6-0"></span>メールを書く

① メールを作成する場合は、「新規作成」をクリックします。

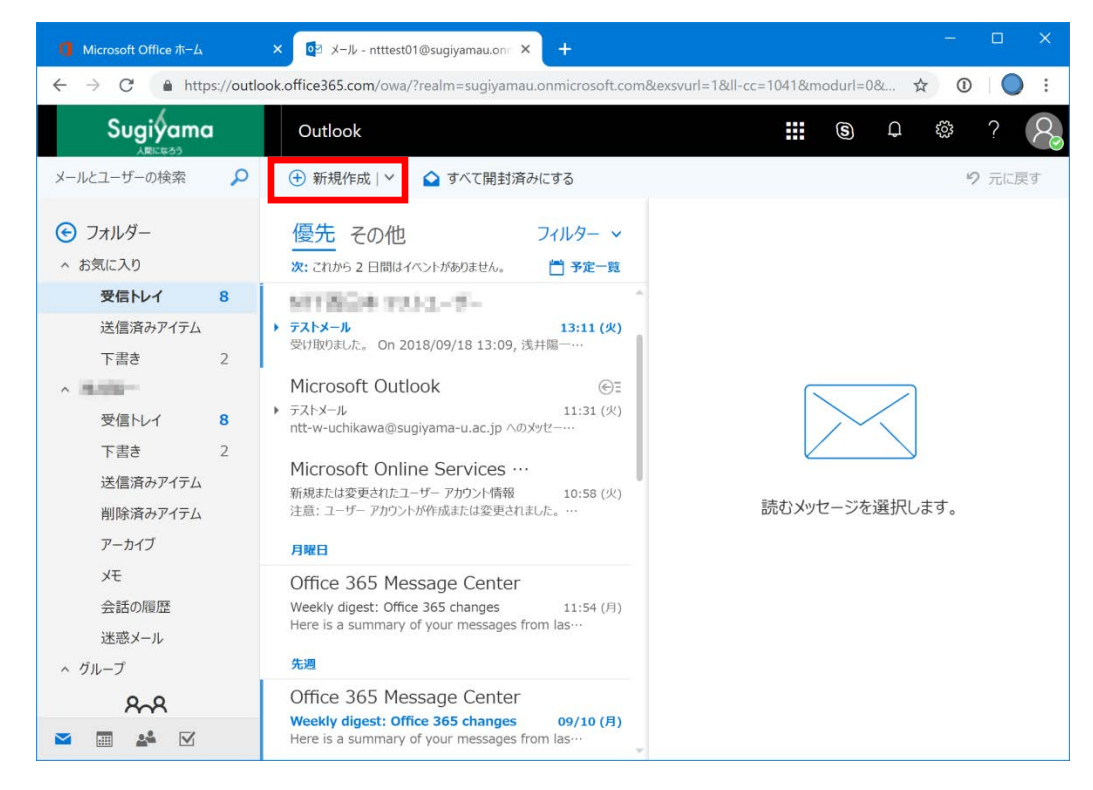

② 新規メール作成画面になります。宛先、件名、本文等、必要事項を入力してくださ い。

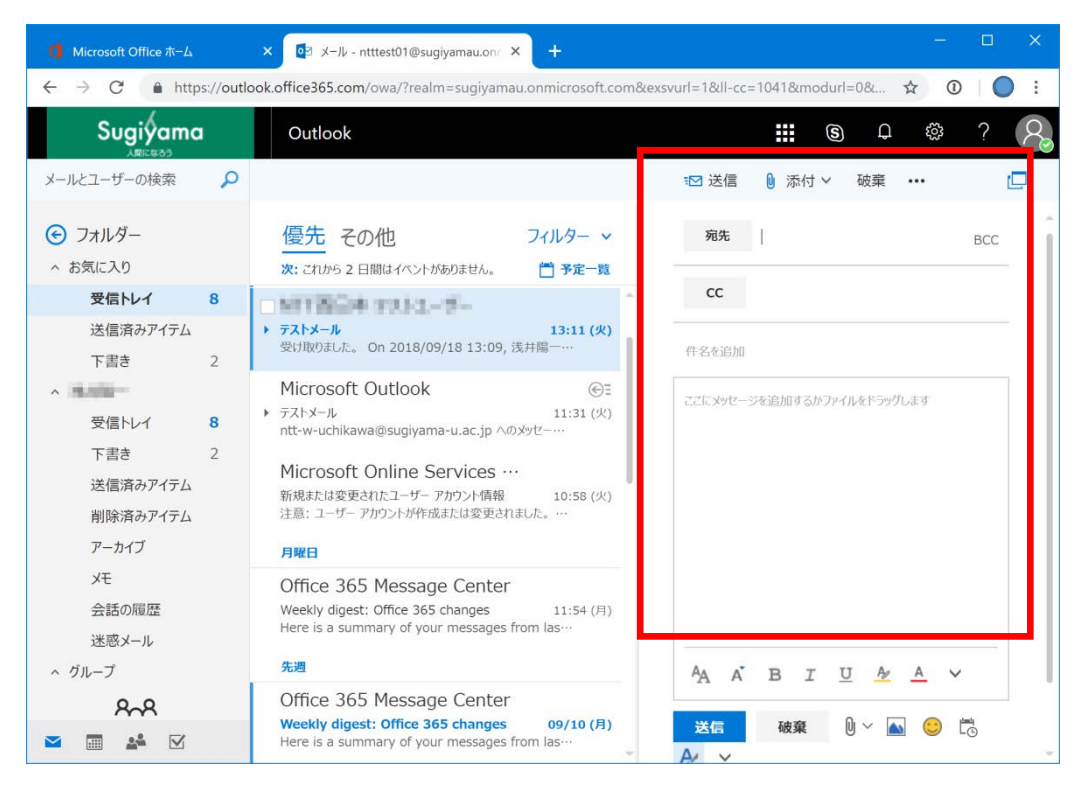

③ 「送信」ボタンをクリックして、メールを送信します。

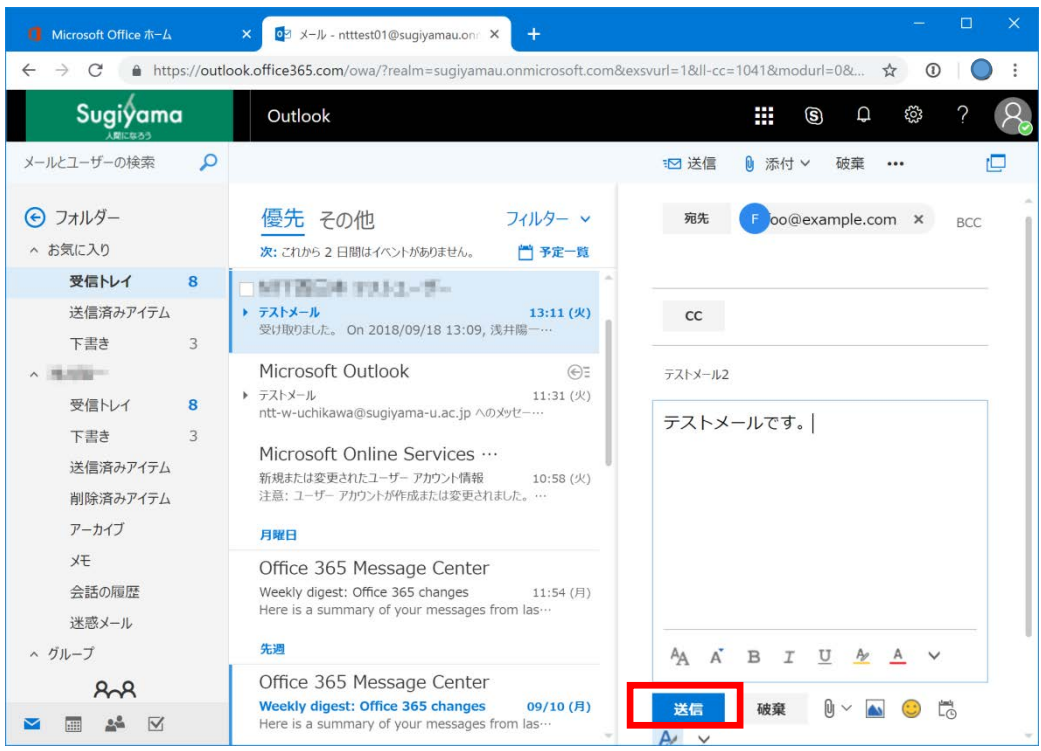

- <span id="page-8-0"></span>3. Outlook からのサインアウト(ログアウト)
	- ① Office365 Outlook からログアウトするには、右上の人型のアイコンをクリックし て、「サインアウト」をクリックします。

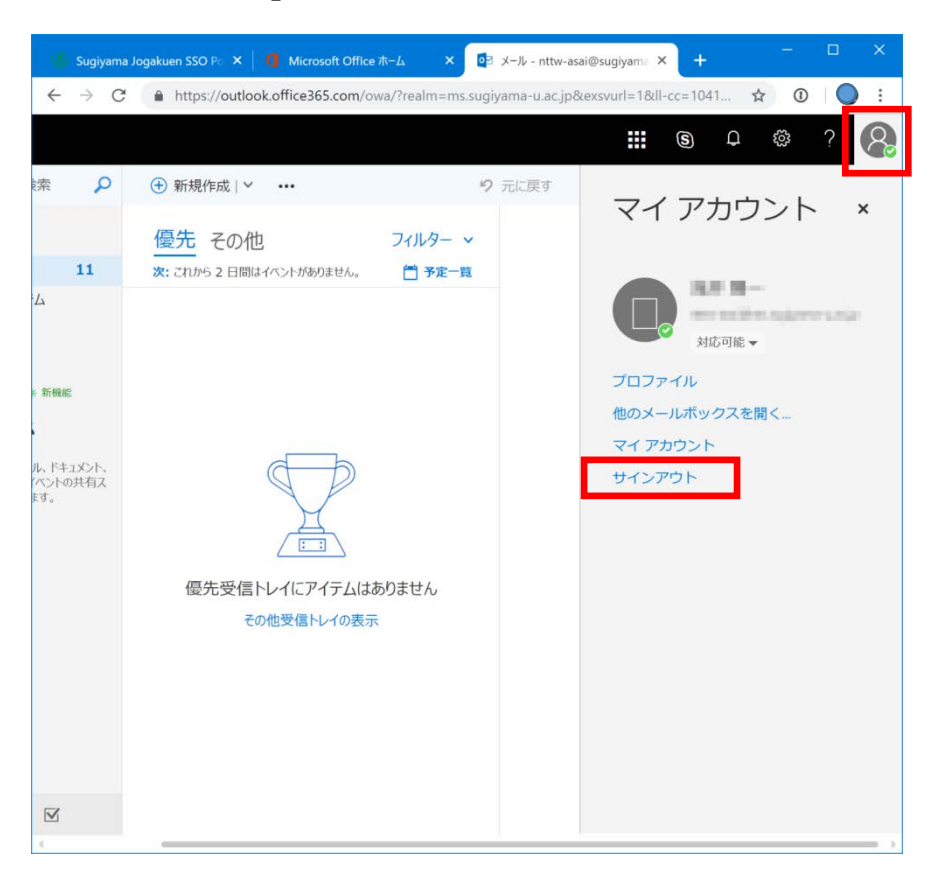

② 「サインアウトしています。」「サインアウト中に問題が発生しています。」と表 示されますが、画面表示中に「ブラウザを閉じて、サインアウトを完了してくだ さい。」と記載があります。ブラウザを閉じてください。

- <span id="page-9-0"></span>4. 共有パソコン/複数メールアドレスの使い方 事情により 1 台のパソコンを、複数人で使う場合。 もしくは 1 人で 2 つ以上のメールアドレスを利用する場合、Office365 へログインす るユーザーを切替える必要があります。方法は以下を参照してください。
	- ① Web ブラウザのシークレットモードやプライベートモードを使う Office365 へログインする際に、Web ブラウザに記録がのこらないモードを使用 します。
	- ② Web ブラウザのキャッシュを削除する 自動的にログインしてしまい、使用者を切替えられない場合、キャッシュを削除 してください。Firefox:Cookie とサイトデータの削除、Chrome:閲覧履歴デー タの削除、Edge:閲覧データのクリアなどで、「Cookie」「パスワード」を消去す るようにします。
- <span id="page-9-1"></span>5. よくある質問
	- ① 重要なメールを削除してしまいました。復元は可能ですか? ⇒短期間(30日以内)であれば、ご自身で復元可能です。 それ以降は、復元できません。メールを受信トレイから減らしたい場合は、アー カイブ化や、フォルダへの移動をお願いします。 本当に不要なメールのみ、削除してください。
	- ② 二要素認証の導入について ⇒新メールシステム導入に伴い、ログイン時に二要素認証が利用できるようにな ります。 海外出張等や外国とのやり取りが多い、また過去被害にあったためセキュリティ を強化したい方は、ぜひご利用ください。 利用の際は設定させていただきますので、学園情報センターへご相談ください。 事前に学園以外のメールアドレスと受信環境(携帯電話、スマートフォン等)をご 準備ください。(xxx@sugiyama-u.ac.jp ,xxx@g.sugiyama-u.ac.jp は不可)
	- ③ Outlook モバイルアプリや Office デスクトップアプリで使用できますか? ⇒使用できます。サインインを求められた際は、メールアドレスに[S\*map のログ イン名]@sugiyama-u.ac.jp、パスワードに[S\*map のパスワード]を入力してくださ い。[https://portal.office.com](https://portal.office.com/) から直接 Office365 にログインする場合も同様です。
- <span id="page-10-0"></span>6. 補足
	- ※1 [https://portal.sugiyama-u.ac.jp](https://portal.sugiyama-u.ac.jp/) でも S\*map にログインしていない場合 同様の画面になります。 また、[https://portal.office.com](https://portal.office.com/) からのログインも可能です。
	- ※2 S\*map、Gmail、Office365 等にログイン済みの場合や、それをブラウザが 記録している場合、ログイン画面は表示されません。
	- ※3 メーリングリスト的な使い方をしているアドレス(一つの宛先で複数人に 届くアドレス)については、一定期間残置されます。「Office365」の機能 へ置換を検討しています。

(例 [teachers@ci.sugiyama-u.ac.jp](mailto:teachers@ci.sugiyama-u.ac.jp))

メーリングリスト化されていないアドレスについては、別途再確認、再周 知をさせていただきます。

本件に関する連絡先

学園情報センター 内線:[172-4531/jyoho@sugiyama-u.ac.jp](mailto:172-4531/jyoho@sugiyama-u.ac.jp)